# Cisco DSL Router-Konfigurations- und Fehlerbehebungsleitfaden - Detaillierte Konfiguration von RFC1483 Pure Bridging Ī

## Inhalt

[Einführung](#page-0-0) [Voraussetzungen](#page-0-1) [Anforderungen](#page-0-2) [Verwendete Komponenten](#page-0-3) [Konventionen](#page-0-4) **[Konfigurieren](#page-1-0)** [Schließen Sie den Cisco DSL-Router und Ihren PC an.](#page-1-1) [Starten und Einrichten von HyperTerminal](#page-1-2) [Löschen vorhandener Konfigurationen auf dem Cisco DSL-Router](#page-1-3) [Konfigurieren des Cisco DSL-Routers](#page-2-0) **[Konfiguration](#page-3-0)** [Überprüfen](#page-3-1) [Fehlerbehebung](#page-3-2) [Zugehörige Informationen](#page-3-3)

## <span id="page-0-0"></span>**Einführung**

Ihr Internetdienstanbieter (ISP) hat eine RFC1483 Bridging-Verbindung zugewiesen.

## <span id="page-0-1"></span>Voraussetzungen

### <span id="page-0-2"></span>Anforderungen

Für dieses Dokument bestehen keine speziellen Anforderungen.

#### <span id="page-0-3"></span>Verwendete Komponenten

Dieses Dokument ist nicht auf bestimmte Software- und Hardwareversionen beschränkt.

#### <span id="page-0-4"></span>Konventionen

Weitere Informationen zu Dokumentkonventionen finden Sie unter [Cisco Technical Tips](http://www.cisco.com/en/US/tech/tk801/tk36/technologies_tech_note09186a0080121ac5.shtml) [Conventions](http://www.cisco.com/en/US/tech/tk801/tk36/technologies_tech_note09186a0080121ac5.shtml) (Technische Tipps zu Konventionen von Cisco).

## <span id="page-1-0"></span>**Konfigurieren**

Wichtig: Bevor Sie beginnen, schließen Sie alle Programme auf dem PC, die Ihren COM-Port überwachen könnten. Geräte wie PDAs und Digitalkameras platzieren häufig Programme im Systembereich, wodurch der COM-Port für die Konfiguration des Cisco Digital Subscriber Line (DSL)-Routers unbrauchbar wird.

#### <span id="page-1-1"></span>Schließen Sie den Cisco DSL-Router und Ihren PC an.

Eine Konsolenverbindung wird über ein gerolltes Kabel hergestellt und verbindet den Konsolenport des Cisco Digital Subscriber Line (DSL)-Routers mit einem COM-Port eines PCs. Das im Lieferumfang des Cisco DSL-Routers enthaltene Konsolenkabel ist ein flaches, hellblaues Kabel. Weitere Informationen zu den Pinbelegungen eines gerollten Kabels oder den Pinbelegungen eines RJ-45-zu-DB9-Konverters finden Sie im [Kabelhandbuch für Konsolen- und](http://www.cisco.com/en/US/products/hw/routers/ps332/products_tech_note09186a0080094ce6.shtml) [AUX-Ports.](http://www.cisco.com/en/US/products/hw/routers/ps332/products_tech_note09186a0080094ce6.shtml)

- 1. Schließen Sie den RJ-45-Stecker an einem Ende eines Cisco Konsolenkabels an den Konsolenport des Cisco DSL-Routers an.
- 2. Verbinden Sie den RJ-45-Stecker am anderen Ende des Konsolenkabels mit einem RJ-45-DB9-Konverter.
- 3. Schließen Sie den DB9-Anschluss an einen offenen COM-Port Ihres PCs an.

#### <span id="page-1-2"></span>Starten und Einrichten von HyperTerminal

Gehen Sie wie folgt vor:

- 1. Starten Sie das HyperTerminal-Programm auf dem PC.
- 2. Richten Sie Ihre HyperTerminal-Sitzung ein Weisen Sie der Sitzung einen Namen zu, und klicken Sie auf OK.Klicken Sie im Fenster Verbindung mit auf Abbrechen.Klicken Sie im Menü Datei auf Eigenschaften.Wählen Sie im Eigenschaftenfenster in der Liste Verbindung über den COM-Port aus, an den Sie das DB9-Ende des Konsolenkabels anschließen möchten.Klicken Sie im Eigenschaftenfenster auf Konfigurieren, und füllen Sie die folgenden Werte aus:Bit pro Sekunde: 9600Datenbits: 8Parität: KeineStoppbits: 1Flusskontrolle: KeineKlicken Sie auf OK.Klicken Sie im Menü "Anruf" auf Verbindung trennen.Klicken Sie im Menü "Anruf" auf Anruf.Drücken Sie die Eingabetaste, bis auf dem HyperTerminal-Bildschirm eine Router-Eingabeaufforderung angezeigt wird.

#### <span id="page-1-3"></span>Löschen vorhandener Konfigurationen auf dem Cisco DSL-Router

Gehen Sie wie folgt vor:

1. Geben Sie enable an der Router-Eingabeaufforderung ein, um in den privilegierten Modus zu wechseln.

Router>**enable** Router# *!--- The # symbol indicates that you are in privileged mode.*

Löschen Sie vorhandene Konfigurationen auf dem Router. 2.Router#**write erase**

3. Laden Sie den Router neu, damit er mit einer leeren Startkonfiguration gestartet wird. Router#**reload**

System configuration has been modified. Save? [yes/no]:**no** Proceed with reload? [confirm]**yes** *!--- Reloading the router can take a few minutes.*

4. Nachdem der Router neu geladen wurde, wechseln Sie wieder in den Aktivierungsmodus. Router>**enable** Router#

#### <span id="page-2-0"></span>Konfigurieren des Cisco DSL-Routers

Gehen Sie wie folgt vor:

1. Konfigurieren Sie den Dienstzeitstempel so, dass die Debug-Ausgabe im Abschnitt Fehlerbehebung richtig protokolliert und angezeigt wird. Router#**configure terminal**

```
Router(config)#service timestamps debug datetime msec
Router(config)#service timestamps log datetime msec
Router(config)#end
```
2. Deaktivieren Sie die Protokollierungskonsole auf Ihrem Cisco DSL-Router, um Konsolenmeldungen zu unterdrücken, die möglicherweise während der Konfiguration des Routers ausgelöst werden.

Router#**configure terminal** Router(config)#**no logging console** Router(config)#**end**

3. Konfigurieren Sie ein Bridge-Protokoll, und deaktivieren Sie das Routing auf Ihrem Cisco DSL-Router.

```
Router#configure terminal
Router(config)#no ip routing
Router(config)#bridge 1 protocol ieee
Router(config)#end
```
4. Konfigurieren Sie eine Bridge-Gruppe auf der Cisco DSL Router Ethernet-Schnittstelle. Router#**configure terminal** Router(config)#**interface ethernet 0** Router(config-if)#**bridge group 1**

```
Router(config-if)#no shut
Router(config-if)#end
```
5. Konfigurieren Sie die ATM-Schnittstelle Ihres Cisco DSL-Routers mit einem ATM Permanent Virtual Circuit (PVC), einem Kapselungstyp und einer Bridge-Gruppe.

Router#**configure terminal** Router(config)#**interface atm 0** Router(config-if)#**bridge-group 1** Router(config-if)#**pvc**

Router(config-if-atm-vc)#**encapsulation aal5snap** Router(config-if-atm-vc)#**no shut** Router(config-if-atm-vc)#**end**

6. Aktivieren Sie die Protokollierungskonsole auf dem Cisco DSL-Router, und schreiben Sie alle

```
Änderungen in den Speicher.
Router#configure terminal
Router(config)#logging console
Router(config)#end
*Jan 1 00:00:00.100: %SYS-5-CONFIG_I: Configured from console by console
Router#write memory
Building configuration... [OK]
Router#
```
#### <span id="page-3-0"></span>**Konfiguration**

Dies ist die Konfiguration, die angezeigt wird, nachdem Sie die in diesem Dokument beschriebenen Schritte abgeschlossen haben.

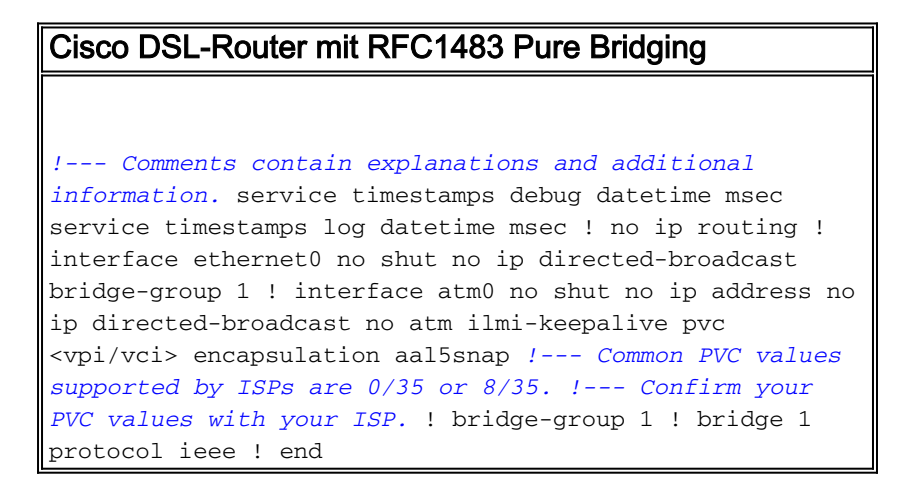

## <span id="page-3-1"></span>Überprüfen

Ihr Cisco DSL-Router sollte nun für den Asymetric Digital Subscriber Line (ADSL)-Service betriebsbereit sein. Sie können den Befehl show run ausführen, um die Konfiguration anzuzeigen.

Router#**show run** Building configuration... Das [Output Interpreter Tool](https://www.cisco.com/cgi-bin/Support/OutputInterpreter/home.pl) (nur [registrierte](http://tools.cisco.com/RPF/register/register.do) Kunden) (OIT) unterstützt bestimmte show-Befehle. Verwenden Sie das OIT, um eine Analyse der Ausgabe des Befehls show anzuzeigen.

## <span id="page-3-2"></span>**Fehlerbehebung**

Wenn Ihr ADSL-Dienst nicht ordnungsgemäß funktioniert, finden Sie weitere Informationen unter [RFC1483 Pure Bridging Troubleshooting \(RFC1483-Fehlerbehebung bei reinem Bridging\)](http://www.cisco.com/en/US/tech/tk175/tk15/technologies_configuration_example09186a008071a883.shtml).

## <span id="page-3-3"></span>Zugehörige Informationen

- <u>[Cisco DSL Router-Konfigurations- und Fehlerbehebungsleitfaden Cisco DSL-Router:](http://www.cisco.com/en/US/tech/tk175/tk15/technologies_configuration_example09186a008071a807.shtml?referring_site=bodynav)</u> [RFC1483 Pure Bridging](http://www.cisco.com/en/US/tech/tk175/tk15/technologies_configuration_example09186a008071a807.shtml?referring_site=bodynav)
- [Cisco DSL Router Konfigurations- und Fehlerbehebungsleitfaden](http://www.cisco.com/en/US/tech/tk175/tk15/technologies_configuration_example09186a008015407f.shtml?referring_site=bodynav)
- [Technischer Support und Dokumentation Cisco Systems](http://www.cisco.com/cisco/web/support/index.html?referring_site=bodynav)